Crésus Finanzbuchhaltung

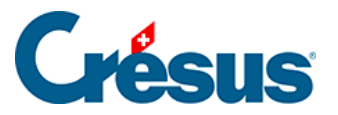

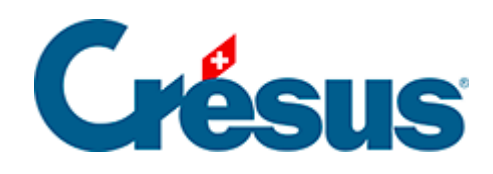

## **Crésus Finanzbuchhaltung**

## [15.4 - Übersetzungen importieren/exportieren](#page-2-0)

<span id="page-2-0"></span>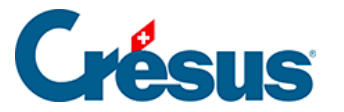

## **15.4 - Übersetzungen importieren/exportieren**

Die übersetzten Texte können in eine Datei exportiert und in eine andere Buchhaltung importiert werden.

Übersetzungen exportieren:

- In der Maske Spracheinstellungen, die oben beschrieben wurde, den zu behandelnden Texttyp auswählen und auf die Schaltfläche Exportieren klicken.
- Die zu exportierende Sprache angeben.
- Auf OK klicken und die Datei anschliessend speichern.

Übersetzungen importieren:

- In der Maske Spracheinstellungen, die oben beschrieben wurde, den zu behandelnden Texttyp auswählen und auf die Schaltfläche Importieren klicken.
- Die zu importierende Sprache angeben.

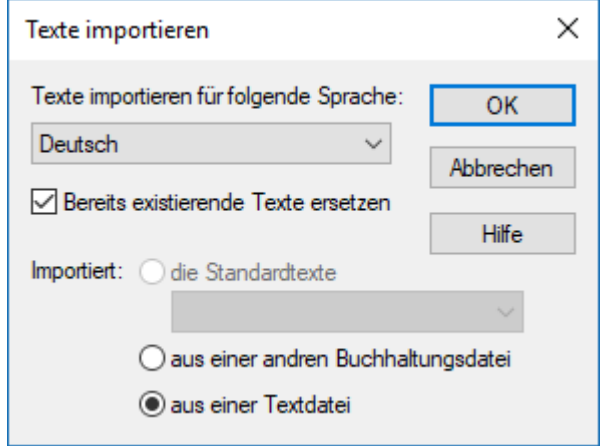

- o Ist die Option Bereits existierende Texte ersetzen aktiviert, werden alle Texte der ausgewählten Sprache überschrieben. Ansonsten werden nur die fehlenden Texte importiert.
- Wählen Sie aus, aus welcher Quelle die Übersetzungen importiert werden sollen:
	- Die Option die Standardtexte importiert die von Crésus

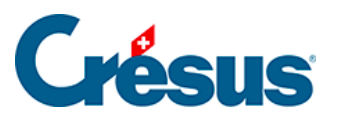

standardmässig bereitgestellten Übersetzungen. Geben Sie an, welche Sprache bei den importierten Daten zu verwenden ist (die obige Einstellung ersetzt die französischen Texte der aktuellen Datei durch die importierten deutschen Texte).

- Die Option aus einer anderen Buchhaltungsdatei übernimmt die Texte aus einer anderen Buchhaltung.
- Die Option aus einer Textdatei übernimmt die Texte aus einer Textdatei, die wie oben beschrieben exportiert wurde.
- o Klicken Sie auf OK.

Dieser Vorgang kann nicht rückgängig gemacht werden.